# Handbuch für das ISPConfig DS-GVO Plugin

Version 1.2 für ISPConfig 3.1 Autor: Florian Schaal <info@schaal-24.de> Zuletzt bearbeitet am 14.09.2018

Das ISPConfig DS-GVO Plugin ist eine Erweiterung für ISPConfig 3 und unterliegt nicht der BSD Lizenz.

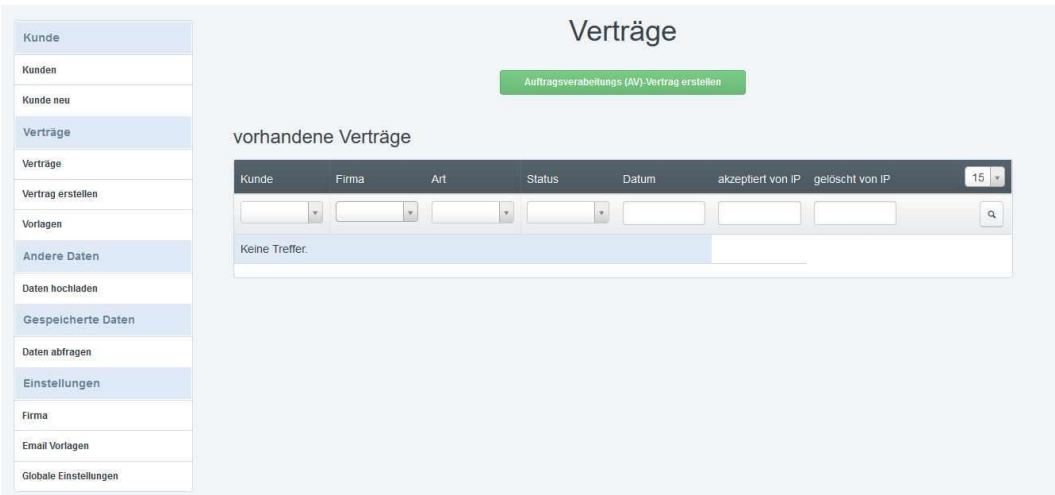

#### **Funktionen des DS-GVO Plugins**

- Automatische Generierung von Auftragsverarbeitungs- (AV)-Verträgen durch einen Kunden
- Automatisches generieren von Auftragsverarbeitungs- (AV)-Verträgen durch den Admin für einen Kunden
- Erstellte Auftragsverarbeitungs- (AV)-Verträge werden direkt als PDF gespeichert
- Möglichkeit für den Kunden, eine bestehende Vereinbarung zu widerrufen
- Upload-Option für den Admin, um weitere Verträge / Daten für einen Kunden bereitzustellen
- Unterstützung mehrerer Firmen
- Individuelle Templates zum Generieren der Vereinbarungen
- Individuelle Templates für den Versand von Emails
- Möglichkeit, Vereinbarungen und sonstige Daten auf der Festplatte oder direkt in der Datenbank zu speichern
- Exportfunktion für die zu einem Kunden gespeicherten Daten (PDF oder XML)
- Das DS-GVO Plugin ist in ISPConfig integriert und kann über den ISPConfig Admin-Login aufgerufen werden
- Standard Vorlagen für Firmen

#### **Lizenz und Nutzungsbedingungen**

Das ISPConfig DS-GVO Plugin unterliegt der folgenden Lizenz: Der Lizenznehmer hat das Recht die Software auf einem einzelnen ISPConfig 3 Controlpanel Server einzusetzen.

In einer ISPConfig 3 Multiserver Installation wird eine Lizenz für den "Master" Server benötigt, die Slave-Server benötigen keine eigenen Lizenzen. Modifikationen des Quelltextes für die eigene Verwendung sind gestattet. Der Quelltext das DS-GVO Plugins darf nicht an Dritte weitergegeben oder veröffentlicht werden. Die Nutzungsdauer ist zeitlich nicht beschränkt.

Eine Lizenz enthält ab der Aktivierung Updates für ein Jahr. Um danach weiterhin Updates zu erhalten, muss die Lizenz verlängert werden.

Bei Fragen zur Lizenz wenden Sie sich bitte an info@schaal-24.de

#### **Systemvoraussetzungen**

- $\bullet$  ISPConfig  $\geq$  = 3.1
- $\bullet$  PHP  $>= 5.6$  mit ionCube-Loader
- PHP Curl

#### Inhalt

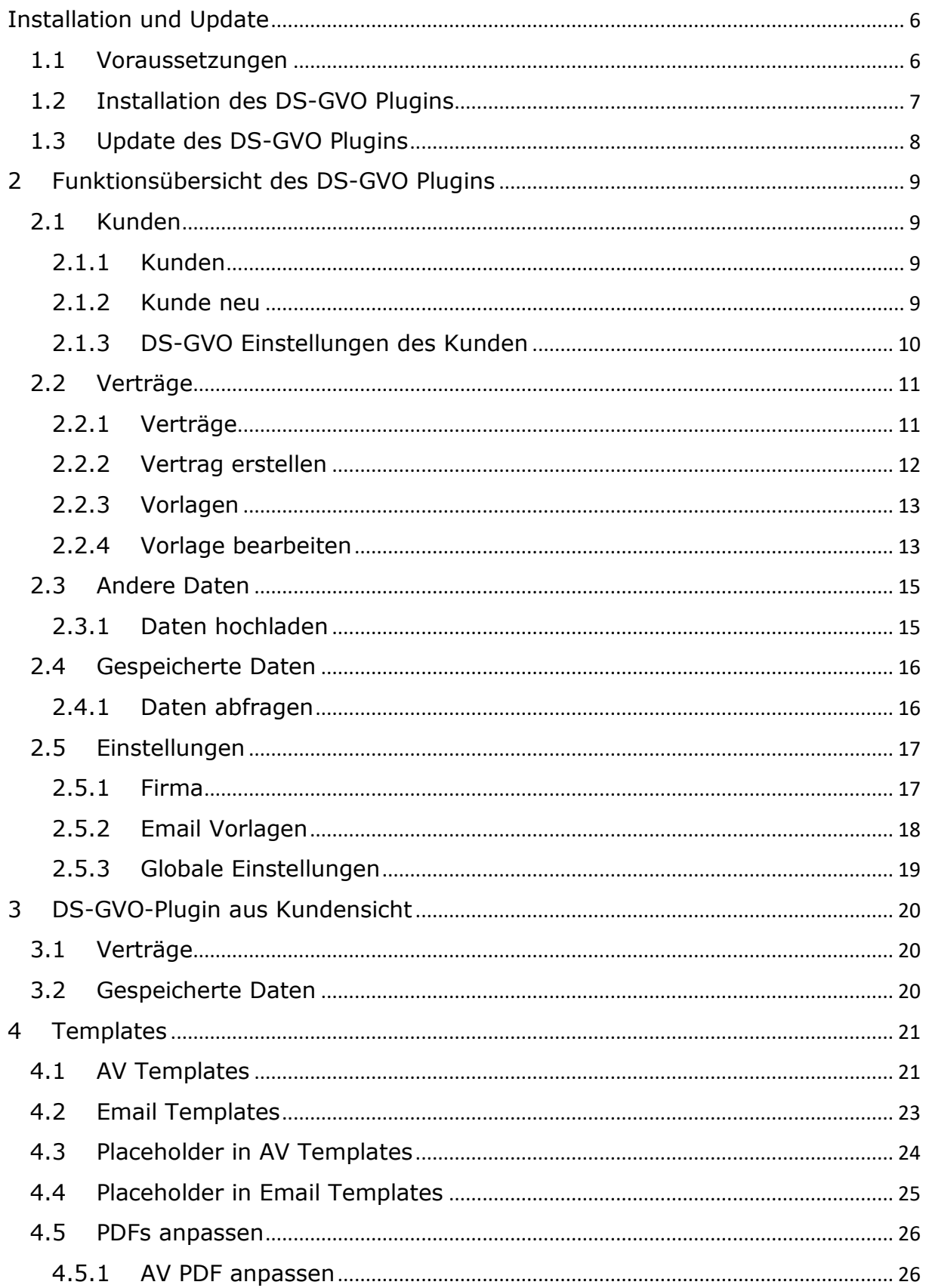

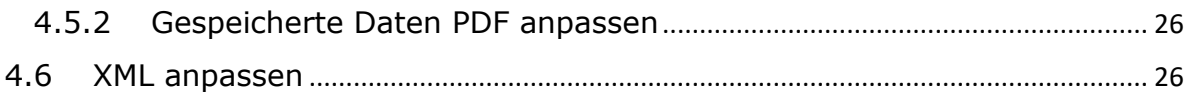

### <span id="page-5-0"></span>Installation und Update

#### <span id="page-5-1"></span>1.1 Voraussetzungen

Das DS-GVO Plugin benötigt den ionCube Loader. Weitere Informationen hierzu finden Sie unter https://www.ioncube.com/loaders.php.

Für die folgenden Schritte müssen Sie als root-Benutzer auf der Shell eingeloggt sein.

Laden Sie das Archiv mit dem ISPConfig DS-GVO Plugin auf den Server hoch (z.B. mit WinSCP).

Entpacken Sie die Datei mit diesem Befehl:

*tar xfz gdpr-module.tgz*

…wechseln Sie in das Verzeichnis: *cd ispconfig-gdpr*

… und starten die Installation des ionCube-Loaders: *php –q install\_ioncube.php*

Sollte hierbei ein Fehler auftreten, müssen Sie ionCube manuell installieren (z.B. wie unter <https://www.howtoforge.com/tutorial/how-to-install-ioncube-loader/> beschrieben).

Starten Sie danach den Webserver neu:

*service apache2 restart*

Bzw. bei nginx

*service nginx restart*

Wenn Sie Probleme bei der Installation haben, können Sie uns gerne eine Mail schicken.

**Solange der ionCube Loader nicht installiert ist, funktioniert das DS-GVO Plugin nicht!**

#### <span id="page-6-0"></span>1.2 Installation des DS-GVO Plugins

Voraussetzung für das DS-GVO Plugin ist eine funktionierende ISPConfig 3 Installation. Sollte ISPConfig 3 noch nicht installiert sein, dann führen Sie erst die ISPConfig 3 Installation durch.

Laden Sie das Archiv mit dem ISPConfig DS-GVO Plugin auf den Server hoch (z.B. mit WinSCP).

Für die folgenden Schritte müssen Sie als root-Benutzer auf der Shell eingeloggt sein.

Entpacken Sie die Datei mit diesem Befehl:

*tar xfz gdpr-module.tgz*

…wechseln Sie in das Verzeichnis: *cd ispconfig-gdpr*

… und starten die Installation: *php –q install.php*

Wenn bereits Kunden in ISPConfig angelegt sind, erscheint am Ende der Installation:

*Allow the GDPR Module for all clients? Y/n*

Mit *Y* wird das Modul für alle Kunden angelegt, so dass diese die Funktionen sofort nutzen können. Wählen Sie hier *n*, muss für die Kunden danach das DS-GVO Plugin manuell aktiviert werden.

Für Kunden die nach der Installation in ISPConfig angelegt werden, steht das Modul automatisch zur Verfügung.

Die nächsten Schritte müssen im ISPConfig Control Panel Interface ausgeführt werden:

Loggen Sie sich als admin Benutzer in ISPConfig ein und klicken Sie auf *System > CP Benutzer > Benutzer bearbeiten* und wählen dort den admin Benutzer aus. Aktivieren Sie das Auswahlfeld *GDPR* in der Liste der Module des Benutzers und klicken Sie auf Speichern.

Klicken Sie jetzt auf *Logout Admin* in der oberen rechten Ecke von ISPConfig und melden sich erneut als admin-Benutzer an. Sie finden das DS-GVO Plugin dann unter *GDRP* im oberen Menü.

Wenn Ihr ISPConfig bereits Kunden beinhaltet, die vor der Installation des DS-GVO Plugins angelegt wurden und Sie diese nicht bei der Installation importiert haben, müssen diese mittels der Resync Funktion importiert werden.

Gehen Sie dazu auf *Einstellungen > Resync Werkzeug > Resync*, setzen einen Haken bei *"Kunden und Reseller"* und klicken auf *"Start"*. Danach stehen alle Kunden im DS-GVO Plugin zur Verfügung. Damit wird es bestehenden Kunden **nicht** ermöglich, das DS-GVO Plugin zu nutzen (s.o.) – hierzu ist dann die manuelle Aktivierung erfoderlich.

#### <span id="page-7-0"></span>1.3 Update des DS-GVO Plugins

Ein Update kann direkt unter "Globale Einstellungen" oder auf der Shell mittels

#### */usr/local/ispconfig/server/scripts/gdpr/gdpr\_update.sh*

ausgeführt werden. Im Interface steht die Update-Funktion nur zur Verfügung, wenn es auch tatsächlich eine neue Version gibt.

### <span id="page-8-0"></span>2 Funktionsübersicht des DS-GVO Plugins

#### <span id="page-8-1"></span>2.1 Kunden

Unter diesem Menüpunkt werden alle Einstellungen für Kunden vorgenommen.

#### <span id="page-8-2"></span>2.1.1 Kunden

Über diesen Menüpunkt wird die Liste der Kunden und Wiederverkäufer eingeblendet. Ein Klick auf den Namen des Kunden öffnet die von ISPConfig bekannten Kundendetails und Limits. Ein Klick auf den *Einstellung*-Knopf am Ende der Zeile öffnet die Einstellungen des Kunden für das DS-GVO Plugin.

#### <span id="page-8-3"></span>2.1.2 Kunde neu

Ein Klick auf diesen Menüpunkt legt einen neuen Kundendatensatz an. Auf der ersten Reiterkarte werden die Stammdaten des Kunden wie Adresse, Telefon etc. angelegt. Auf der Reiterkarte *Limits* werden die Beschränkungen des Kundenaccounts festgelegt. Diese Einstellungen sind identisch mit den Formularen, die über das ISPConfig *Kunden*-Modul zu erreichen sind. Spezifische Details des DS-GVO Plugins sind über die Kundenliste und den Knopf *Einstellung* erreichbar.

#### <span id="page-9-0"></span>2.1.3 DS-GVO Einstellungen des Kunden Einstellungen zur AV-Vereinbarung

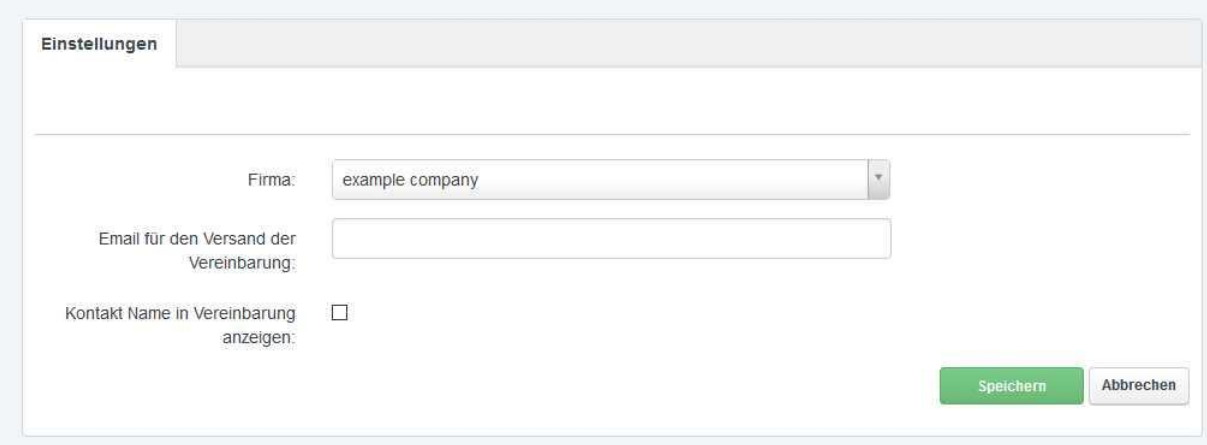

Über den Knopf *Einstellung* in der Kundenliste erreichen Sie die Einstellungen für das DS-GVO Plugin des Kunden.

Es handelt sich hierbei um Einstellungen, die bei der Erstellung einer Vereinbarung durch den Kunden verwendet werden. Wird eine Vereinbarung durch den Admin manuell generiert, können diese Einstellungen teilweise überschrieben werden.

**Firma**: Firma, die bei der Erstellung einer Vereinbarung verwendet wird.

**Email für den Versand der Vereinbarung**: optionale Email-Adresse, an die Vereinbarungen geschickt werden sollen. Bleibt dieses Feld leer, wird die Email-Adresse verwendet, die in ISPConfig unter "Kunden" hinterlegt ist.

**Kontakt Name in Vereinbarung anzeigen**: Ob der Name des Kunden in der Vereinbarung angegeben werden soll. Das betrifft nur den Fall, dass in ISPConfig eine Firma und ein Kundenname angegeben sind. Fehlt der Firmenname, wird der Kundenname immer angegeben.

#### <span id="page-10-0"></span>2.2 Verträge

#### <span id="page-10-1"></span>2.2.1 Verträge

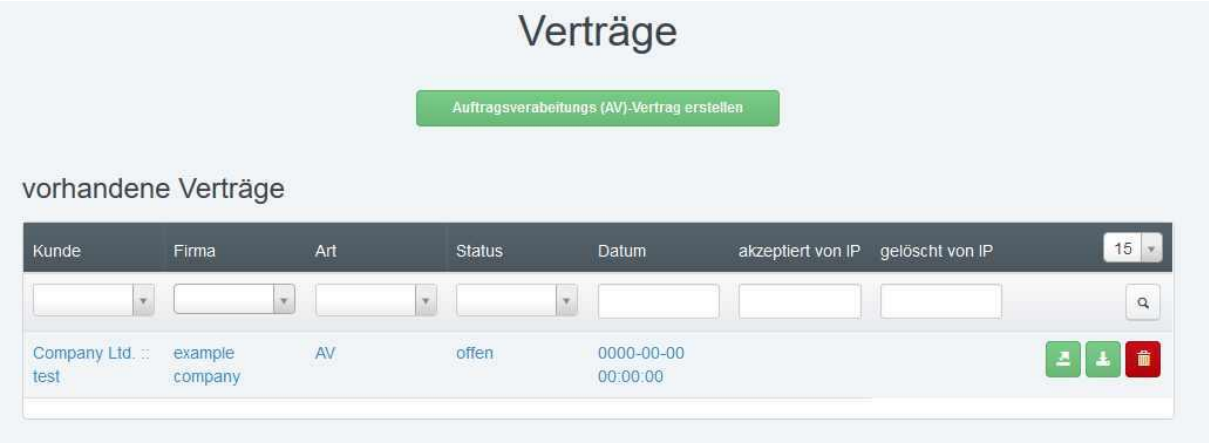

Unter dem Punkt "Verträge" finden Sie alle vorhandenen Verträge, können Verträge automatisch generieren, per Email verschicken oder herunterladen. Im Folgenden werden alle Funktionen vorgestellt, auch wenn diese selbstverständlich nicht alle für den Kunden sichtbar sind. Für die Ansicht des DS-GVO Plugins aus Kundensicht siehe [3.](#page-19-0)

#### <span id="page-11-0"></span>2.2.2 Vertrag erstellen

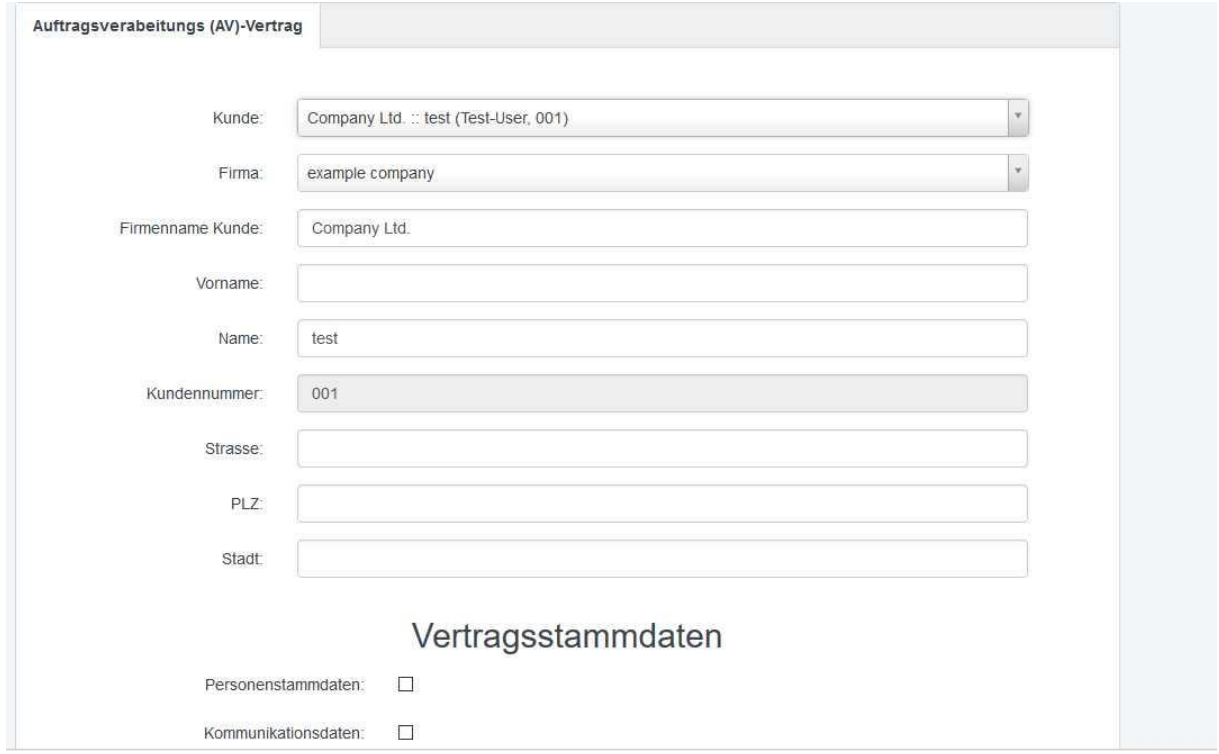

Der Kunde und ggf. die "AV-Firma" können ausgewählt werden.

Anhand der Einstellungen zu der "AV-Firma" (siehe [2.5.1\)](#page-16-1) wird die entsprechende Vereinbarung generiert.

Wenn Sie Änderung an den Kontaktdaten des Kunden vornehmen (z.B. Straße), dann wird diese Änderung auch für den Client in ISPConfig übernommen.

Die Listen mit den **Vertragsstammdaten** und dem **Kreis der Betroffenen** kann nicht geändert werden.

#### <span id="page-12-0"></span>2.2.3 Vorlagen AV Vorlagen

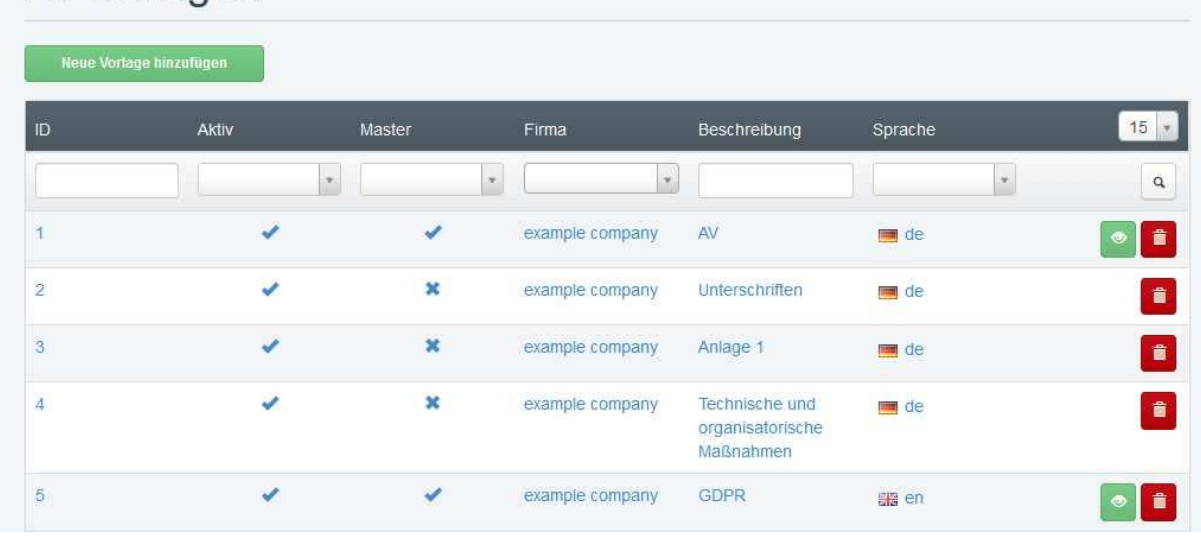

Über den Vorschau-Button wird aus der Vorlage ein PDF generiert und angezeigt.

#### <span id="page-12-1"></span>2.2.4 Vorlage bearbeiten

### AV Vorlage

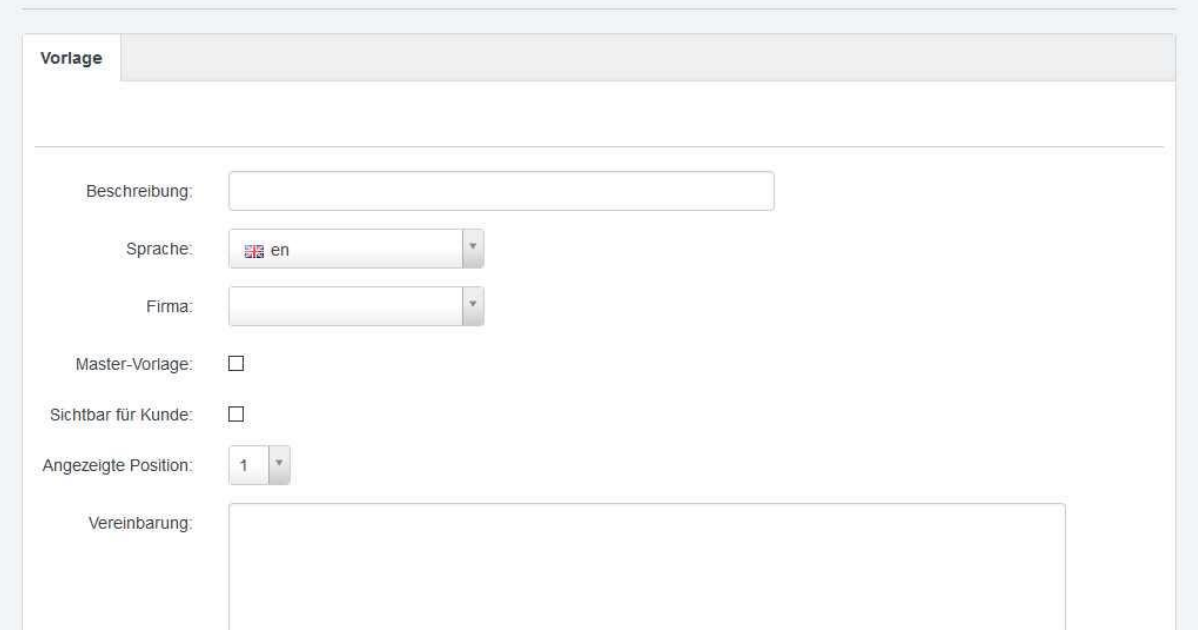

Unter dem Punkt Vorlagen können Sie einzelne AV-Vorlagen erstellen. Zu den Details für die Verwendung von Vorlagen siehe [4.](#page-20-0)

**Beschreibung**: die angegeben Beschreibung wird nur intern genutzt (z.B. bei weiteren Vorlagen).

#### **Sprache**

#### **Firma**

**Master-Vorlage**: Diese Vorlage soll als Master-Vorlage dienen (siehe auch [4\)](#page-20-0). Pro Firma muss es wenigstens eine Master-Vorlage geben und pro Firma und Sprache ist nur eine Master-Vorlage möglich. Die Master-Vorlage wird verwendet, wenn der Kunde eine Vereinbarung erstellt.

**Sichtbar für Kunden**: Ob der Kunde beim Erstellen einer Vereinbarung diese Vorlage angezeigt bekommt.

**Angezeigte Position**: An welcher Position diese Vorlage beim Erstellen angezeigt werden soll.

Hier kann von der Reihenfolge im Template abgewichen werden.

Wenn Vorlagen miteinander verknüpft sind und diese alle die gleiche "Angezeigte Position" haben, werden sie in einem Feld angezeigt.

#### **Vereinbarung**

**Variablen** Siehe [0](#page-22-1)

**Textblöcke** Siehe [4.1](#page-20-1)

**Textformatierungen**

Siehe [0](#page-22-1)

#### **weitere Vorlagen einbinden**

Siehe [4.1](#page-20-1)

<span id="page-14-1"></span><span id="page-14-0"></span>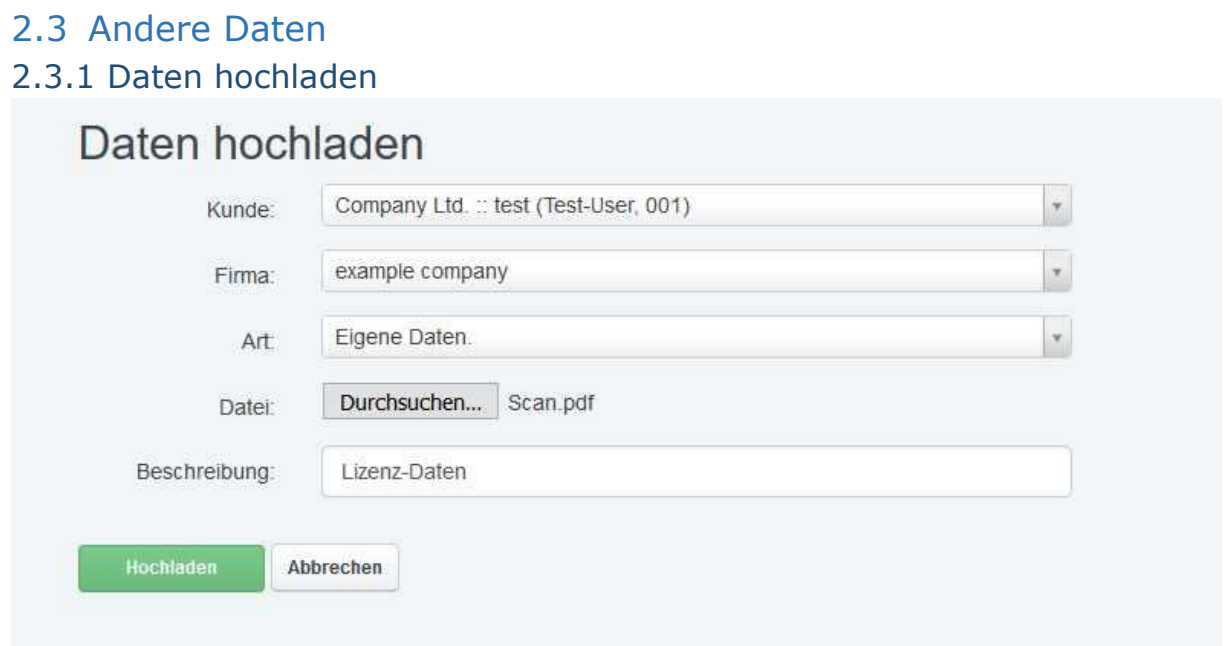

Unter diesem Punkt können Sie als Admin einem Kunden weitere Verträge / Daten zur Verfügung stellen, die dieser dann über das DS-GVO-Plugin einsehen und herunterladen kann.

Unter Art können Sie zwischen "Eigene Daten" und "AV Vertrag" wählen. Die Beschreibung wird unter Verträgen angezeigt, wenn Sie als Art "Eigene Dateien" gewählt haben.

Der Kunde kann nur hochgeladene Dateien vom Typ "AV Vertrag" online widerrufen.

#### <span id="page-15-0"></span>2.4 Gespeicherte Daten

#### <span id="page-15-1"></span>2.4.1 Daten abfragen

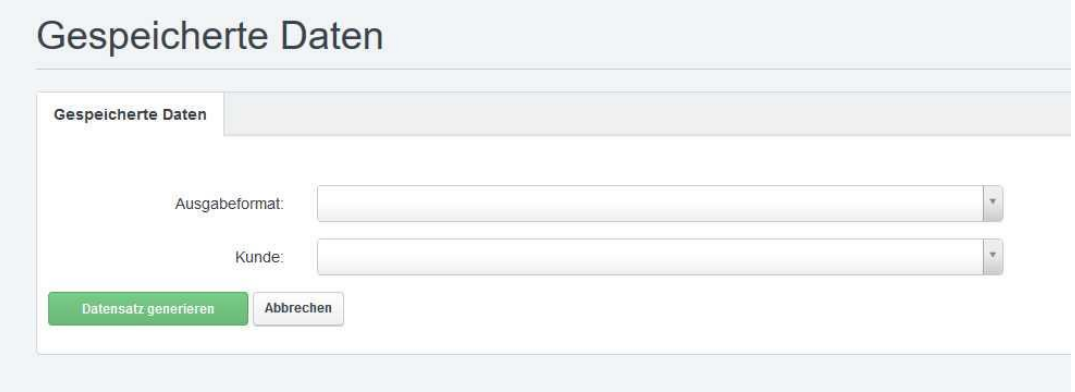

Unter diesem Punkt kann der Admin die zu einem Kunden in ISPConfig gespeicherten Daten abfragen und ausgeben lassen. Es stehen drei Formate zur Verfügung:

- PDF (siehe auch  $4.5.2$ )
- XML (siehe auch [4.6\)](#page-25-3)
- XML full (siehe auch [4.6\)](#page-25-3)

Der Export umfasst die wesentlichen Daten und gibt die Werte des Zahlungsmoduls mit aus.

Darüber hinaus kann auch einen kompletten Datensatz aus ISPConfig exportieren werden, der die Werte aus allen Tabellen ausgibt, die in irgendeiner Form mit dem Kunden verknüpft sind.

Die exportierten Daten können dann per Email zugeschickt oder heruntergeladen werden. Nach dem Versand oder Download wird der exportierte Datensatz wieder gelöscht.

#### <span id="page-16-0"></span>2.5 Einstellungen

#### <span id="page-16-1"></span>2.5.1 Firma

Die meisten Angaben zu einer Firma werden nur für die Generierung der PDF-Dateien genutzt. Daher werden im Folgenden nur die Felder aufgeführt, die das DS-GVO Plugin für andere Aktionen nutzt bzw. die für die generierten PDFs entscheidend sind:

**Firma**: Name der Firma wie er in den generierten Dateien angezeigt werden soll.

**Standardfirma für neue Kunden**: Wenn ein neuer Kunde in ISPConfig angelegt wird, wird die hier aktivierte Firma für DS-GVO Vereinbarungen genutzt. Ist nur eine Firma vorhanden, wird der Wert ignoriert und neue Kunden immer mit der einzigen Firma verknüpft.

**Bezeichnung**: Beschreibung der Firma. Dieser Wert wird in Auswahl-Feldern für die Firma genutzt (z.B. beim Erstellen einer neuen Vereinbarung).

Für die generierten Daten sind die folgenden Felder entscheidend:

**Logo**: Ihr Logo, das in den generierten PDFs angezeigt wird.

**Unterschrift**: Ihre Unterschrift, die in die generierten Vereinbarungen eingebunden wird.

**PDF Template AV**: Diese Vorlage wird zur Erstellung von PDFs für Vereinbarungen genutzt.

**PDF Template Daten**: Diese Vorlage wird zur Erstellung von PDFs über die gespeicherten Daten verwendet.

**XML Template Daten**: Analog zu PDF Template Daten. Hier wird kein PDF generiert, sondern eine XML-Datei.

**Standardsprache Vorlagen / Emails**: Vereinbarungen und Emails werden immer mit der in ISPConfig eingestellten Sprache des jeweiligen Kunden erstellt. Wenn es keine zu dieser Sprache passende Vorlage gibt, dann wird die hier definierte Standardsprache verwendet.

Es handelt sich hierbei um eine "Fall-Back-Sprache".

**Aktiv**: Setze die Firma auf aktiv / inaktiv. Dies betrifft nur das Erstellen neuer Vereinbarungen und den Versand einer Vereinbarung per Email.

Die Einstellungen für den Versand von Emails werden in diesen Feldern definiert:

**Email-Versand Aktiv**: Aktiviert den Email-Versand für die Firma. **Verträge mit diesem Absendernamen schicken Verträge mit dieser Email-Adresse schicken Verträge per BCC an diese Email-Adresse schicken Standardsprache Vorlagen / Emails**

#### <span id="page-17-0"></span>2.5.2 Email Vorlagen

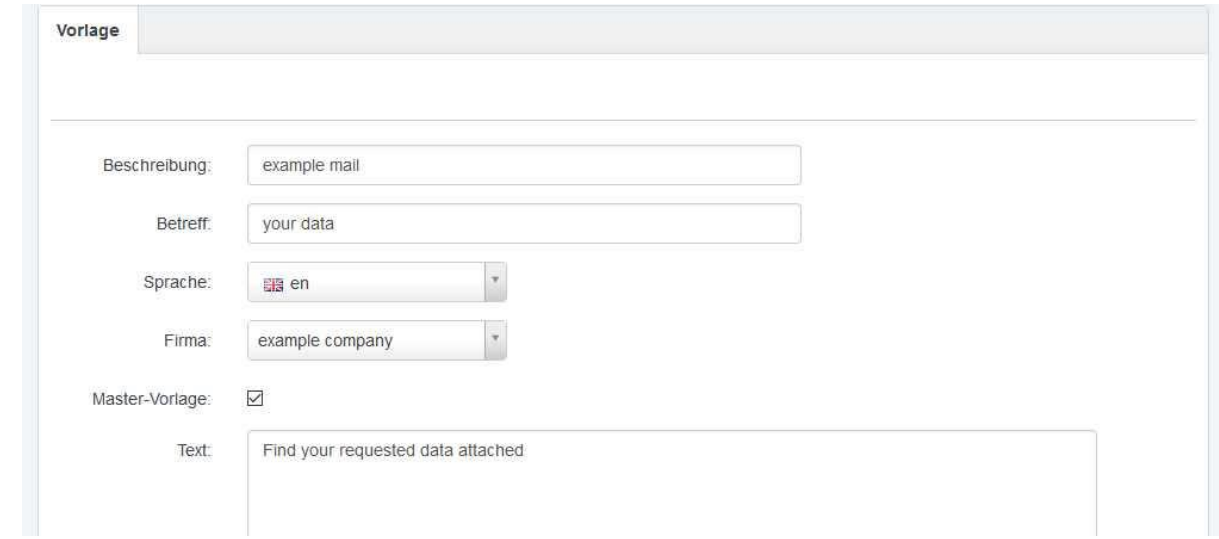

**Beschreibung**: die angegebene Beschreibung wird nur intern genutzt (z.B. bei weiteren Vorlagen).

#### **Betreff**

#### **Sprache**

#### **Firma**

**Master-Vorlage**: Diese Email-Vorlage soll als Master-Vorlage dienen (siehe auch [4.2\)](#page-22-0). Pro Firma muss es wenigstens eine Master-Vorlage geben und pro Firma und Sprache ist nur eine Master-Vorlage möglich. Die Master-Vorlage wird verwendet, wenn der Kunde sich eine Vereinbarung per Email zuschicken lässt.

#### **Text**

**Variablen für Kunden** Siehe [4.4](#page-24-0)

**Variablen für Firma** Siehe [4.4](#page-24-0)

**weitere Vorlagen einbinden** Siehe [4.2](#page-22-0)

#### <span id="page-18-0"></span>2.5.3 Globale Einstellungen

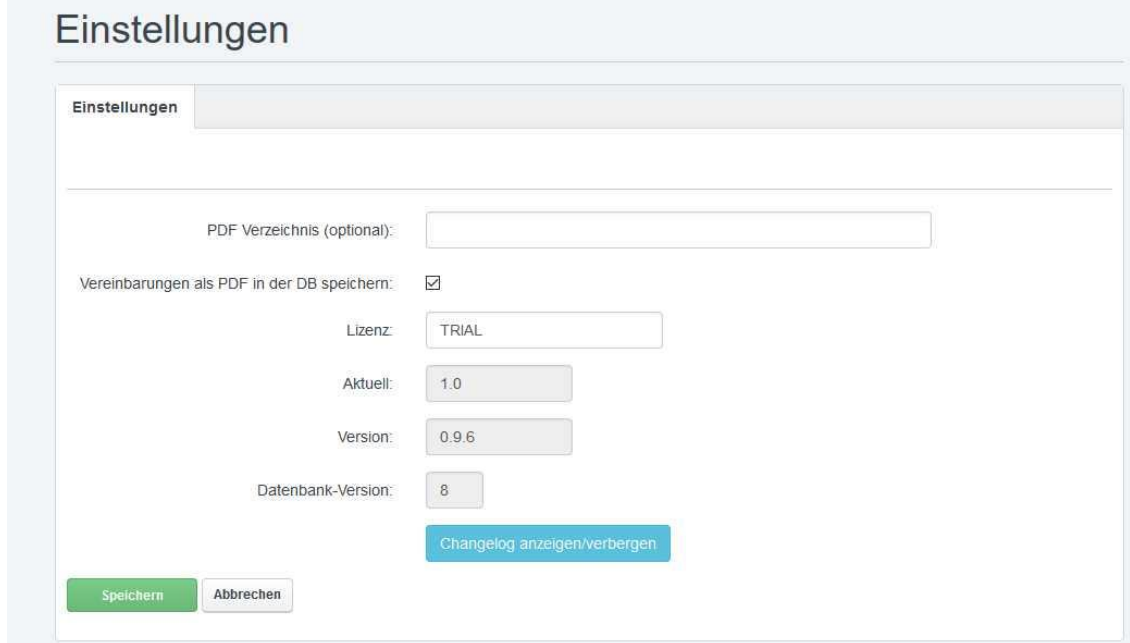

**PDF Verzeichnis (optional)**: Verzeichnis, in dem die generierten Daten gespeichert werden. Das Standard-Verzeichnis ist */usr/local/ispconfig/interface/gdpr*

#### **Vereinbarungen als PDF in der DB speichern**

Wenn dieses Feld ausgewählt ist, werden die Vereinbarungen und die hochgeladenen Daten in der Datenbank gespeichert. Das PDF Verzeichnis wird dann nur temporär genutzt.

Wird dieser Wert geändert, werden vorhandene Vereinbarungen in die Datenbank oder auf die Festplatte geschrieben.

#### **Lizenz**

Wenn Sie eine Lizenz erworben haben, geben Sie diese hier ein. Für Testzwecke verwenden Sie bitte *TRIAL*.

#### **Aktuell**

Die aktuell verfügbare Version. Dieses Feld wird nur angezeigt, wenn die installierte Version nicht mehr aktuell ist.

#### **Version**

Die installierte Version des DS-GVO Plugins.

#### **Datenbank-Version**

Die Datenbank-Version des installierten DS-GVO Plugins. Bitte geben Sie diese bei Problemen immer mit an.

#### **Changelog anzeigen/verbergen**

Dieser Punkt ist nur sichtbar, wenn eine neue Version existiert. Sie können darüber direkt im Interface die Änderungen einsehen und dann das manuelle Update starten (siehe [1.3\)](#page-7-0).

### <span id="page-19-0"></span>3 DS-GVO-Plugin aus Kundensicht

#### <span id="page-19-1"></span>3.1 Verträge

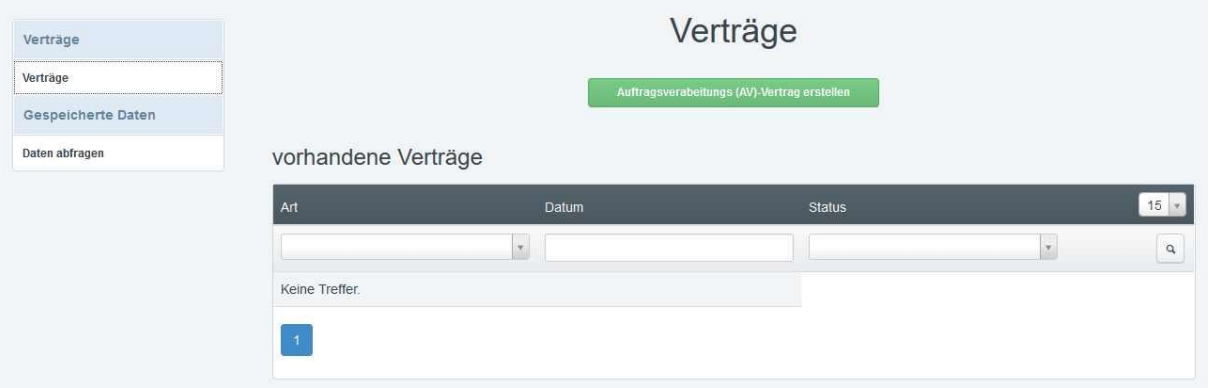

Die Funktionsweise zur Erstellung einer neuen Vereinbarung funktioniert analog zu [2.2.2.](#page-11-0)

#### <span id="page-19-2"></span>3.2 Gespeicherte Daten

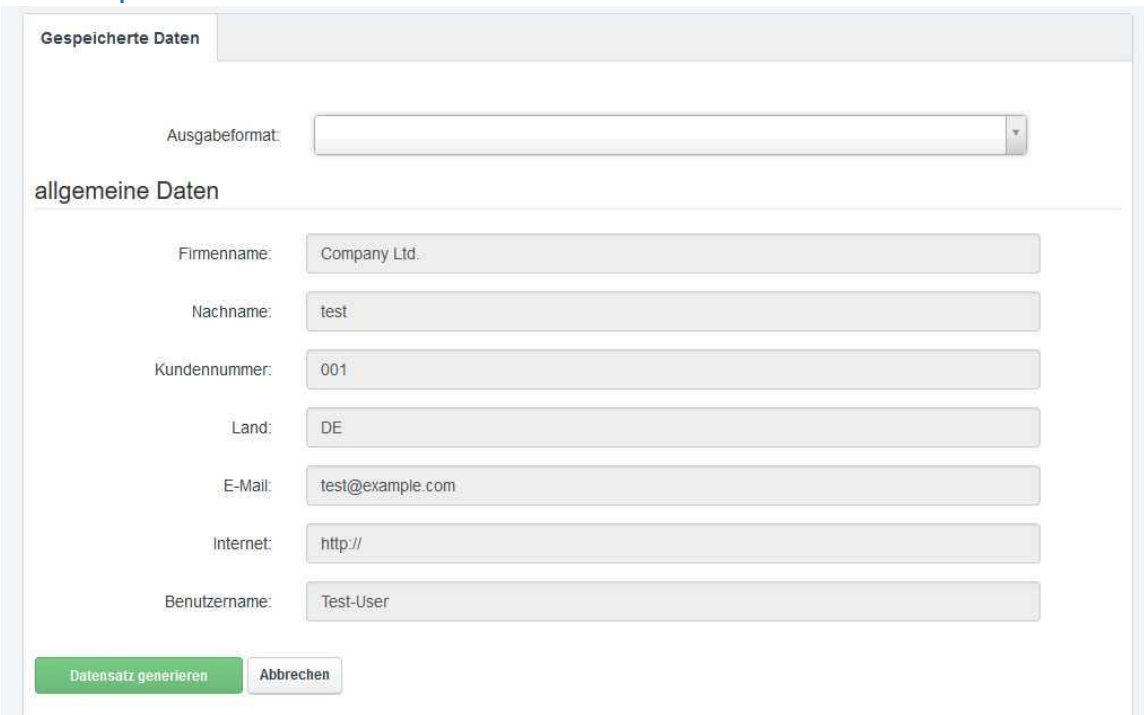

Im Gegensatz zur Export-Funktion für den Admin [\(2.4.1\)](#page-15-1) bekommt der Kunde die zu ihm gespeicherten Daten direkt angezeigt und kann sich dann einen Datensatz für den Versand per Email oder für den Download generieren.

### <span id="page-20-0"></span>4 Templates

Die Vorlagen für Vereinbarungen [\(4.1\)](#page-20-1) und für Emails [\(4.2](#page-22-0)[0\)](#page-21-0) unterscheiden sich nur unwesentlich.

Bei Vorlagen für Vereinbarungen kann die Sichtbarkeit für den Kunden ausgeblendet werden und eine teilweise Formatierung des Textes ist möglich. Bei Email-Vorlagen ist das nicht möglich, da der Kunde den Inhalt der Email nicht in ISPConfig sehen kann, sondern sich nur die Vereinbarung per Email zuschicken lassen kann.

Zum Anpassen der generierten PDF oder XML Dateien siehe [4.5.2](#page-25-2) und [4.6.](#page-25-3)

Um die Funktionsweise verständlich zu machen, finden Sie im Folgenden die Templates, die wir selbst für Vereinbarungen verwenden. Diese werden zusammen mit dem DSGVO-Plugin installiert und können direkt angepasst werden.

#### <span id="page-20-1"></span>4.1 AV Templates

Die hier exemplarisch gezeigten AV Templates sind bei einer Neuinstallation bereits in Deutsch und Englisch installiert und können direkt angepasst oder genutzt werden.

Wir verwenden vier Templates:

- AV
- Unterschriften
- Anlage 1
- TOM

Die Vorlage "AV" ist unsere Master-Vorlage mit der Position 1 und wird dem Kunden angezeigt (Template 1).

Der Inhalt sieht in etwa so aus: {HEADING1}Auftrag gemäß Art. 28 DS-GVO Vereinbarung{UN\_HEADING1}

```
zwischen (der)
{BOLD}{CUSTOMER}{UN_BOLD}
- nachstehend Auftraggeber genannt -
```
und der {BOLD}{COMPANY}{UN\_BOLD} - nachstehend Auftragnehmer genannt - {PAGEBREAK} {BOLD}1. Gegenstand und Dauer des Auftrags{UN\_BOLD}

{TEMPLATE2} {PAGEBREAK} {TEMPLATE3} {PAGEBREAK} {TEMPLATE4}

Über {TEMPLATE2} wird die Vorlage Unterschriften eingebunden. {TEMPLATE3} ist die Anlage 1 und {TEMPLATE4} unsere TOM. {PAGEBREAK} sorgt für einen Seitenumbruch.

Template 2: Für den Kunden nicht sichtbar. {CUSTOMER\_CITY}, den {DATE}

........................................................................................................

{COMPANY\_CITY}, den {DATE} {SIGNATURE}

Über {SIGNATURE} wird die Unterschriften Datei (3.4.1) in das PDF eingebunden.

Template 3: Ist für den Kunden sichtbar und hat die Position 3 {HEADING1}Anlage 1 zum Auftrag gemäß Art. 28 DS-GVO: Auflistung der personenbezogenen Daten und Zweck ihrer Verarbeitung{UN\_HEADING1}

{CONCERNED\_DATA}

{CONTRACT\_DATA}

{CONCERNED\_DATA} und {CONTRACT\_DATA} sind die Daten, die der Kunde bei der Annahme der Vereinbarung ausgewählt hat.

Template 4: Ist für den Kunden sichtbar und hat die Position 2 {HEADING1}Anlage 2 zum Auftrag gemäß Art. 28 DS-GVO: Technische und organisatorische Maßnahmen nach Art. 32 DS-GVO und Anlage{UN\_HEADING1}

<span id="page-21-0"></span>(…)

#### <span id="page-22-0"></span>4.2 Email Templates

Wir verwenden zwei Templates:

- Datenversand
- Email-Signatur

Das Template "Datenversand" ist unser Master-Template und sieht so aus: {CLIENT\_SALUTATION} {CLIENT\_CONTACT\_FIRSTNAME} {CLIENT\_CONTACT\_NAME},

anliegend übersenden wir die angeforderten Daten.

Mit freundlichen Grüßen {COMPANY\_NAME} {TEMPLATE2}

Template 2:

-- {COMPANY\_NAME} {COMPANY\_STREET} {COMPANY\_ZIP} {COMPANY\_CITY} CEO {COMPANY\_CEO} Handelsregister {COMPANY\_REGISTER} Tel {COMPANY\_TELEPHONE} Fax {COMPANY\_FAX} Email {COMPANY\_EMAIL} Internet {COMPANY\_INTERNET}

<span id="page-22-1"></span>Sie können statt der Placeholder natürlich auch feste Werte eintragen. Dann müssen diese aber geändert werden, wenn sich an den Firmendaten Veränderungen ergeben sollten. Außerdem können Templates mit Placeholdern auch für verschiedene Firmen genutzt werden. Dazu muss nur eine neue Vorlage für eine weitere Firma erstellt werden und es kann der Inhalt des Templates kopiert werden.

#### <span id="page-23-0"></span>4.3 Placeholder in AV Templates

Bei Vorlagen für AV Vereinbarungen stehen die folgenden Placeholder (Platzhalter) zur Verfügung:

#### **Variablen**

{COMPANY} Name der Firma Dieser Platzhalter wird automatisch generiert und enthält die komplette Anschrift der Firma {SIGNATURE} Unterschriften Datei {CUSTOMER} Kunde Dieser Platzhalter wird automatisch generiert und enthält die komplette Anschrift des Kunden {CUSTOMER\_CITY} Stadt des Kunden {DATE} Datum

#### **Textformatierungen**

{BOLD} **Fett** {UN\_BOLD} nicht mehr **Fett** {UNDERLINE} unterstrichen {HEADING1} Überschrift 1 {UN\_HEADING1} Ende Überschrift 1 {HEADING2} Überschrift 2 {UN\_HEADING2} Ende Überschrift 2  ${PAGEBREAK}$ 

{UN\_UNDERLINE} nicht mehr unterstrichen

#### **Weitere Vorlagen einbinden**

Hier finden Sie weitere Vorlagen, die Sie direkt einbinden können.

#### <span id="page-24-0"></span>4.4 Placeholder in Email Templates

Für die Vorlagen von Emails stehen die folgenden Placeholder (Platzhalter) zur Verfügung:

#### **Variablen für Kunden**

{CLIENT\_SALUTATION} Anrede {CLIENT\_CONTACT\_FIRSTNAME} Vorname (soweit angegeben) {CLIENT\_CONTACT\_NAME} Name {CLIENT\_COMPANY\_NAME} Firmenname des Kunde (soweit

{CLIENT\_EMAIL} E-Mail Adresse

#### **Variablen für Firma**

{COMPANY\_NAME} Firmenname {COMPANY\_STREET} Straße {COMPANY\_ZIP} Postleitzahl {COMPANY\_CITY} Stadt {COMPANY\_COUNTRY} Land {COMPANY\_EMAIL} E-Mail Adresse {COMPANY\_INTERNET} Homepage {COMPANY\_TELEPHONE} Telefon {COMPANY\_FAX} Fax {COMPANY\_CEO} Geschäftsführer {COMPANY\_VAT-ID} Umsatzsteuer Nr. {COMPANY\_TAX-ID} Steuer Nr. {COMPANY\_REGISTER} Handelsregister

angegeben)

#### **Weitere Vorlagen einbinden**

Hier finden Sie weitere Vorlagen, die Sie direkt einbinden können.

#### <span id="page-25-0"></span>4.5 PDFs anpassen

<span id="page-25-1"></span>4.5.1 AV PDF anpassen Die PHP-Class für die PDFs liegt in */usr/local/ispconfig/interface/web/gdpr/templates/pdf\_gdpr*

Um ein eigene Class zu erstellen, kopieren Sie das Template:

#### *cp -Rp default own*

Und passen danach die Datei *own/make\_pdf\_gdpr.php* nach Ihren Wünschen an.

<span id="page-25-2"></span>4.5.2 Gespeicherte Daten PDF anpassen Die PHP-Class für die PDFs liegt in */usr/local/ispconfig/interface/web/gdpr/templates/pdf\_stored\_data*

Um eine eigene Class zu erstellen, kopieren Sie das Template:

#### *cp -Rp default own*

Und passen danach die Datei *own/make\_pdf\_stored\_data.php* nach Ihren Wünschen an.

Um den Umfang der exportierten Daten anzupassen, kopieren Sie die Datei *gdpr\_stored\_data\_get.conf.php.example* aus dem Ordner *gdpr/lib* nach *gdpr\_stored\_data\_get.conf.php* und passen diese an. Damit werden für alle Export-Funktionen (PDF und XML) die exportierten Daten überschrieben.

#### <span id="page-25-3"></span>4.6 XML anpassen

Die PHP-Class für die XMLs liegt in */usr/local/ispconfig/interface/web/gdpr/templates/xml\_stored\_data*

Um eine eigene Class zu erstellen, kopieren Sie das Template:

#### *cp -Rp default own*

Und passen danach die Datei *own/make\_xml\_stored\_data.php* nach Ihren Wünschen an.